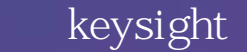

www.pinsyun.comtw 02-2278-9886 03-668-1808 06-230-0896

# 函數產生器的功能 5 大秘訣 - 教您如何善用

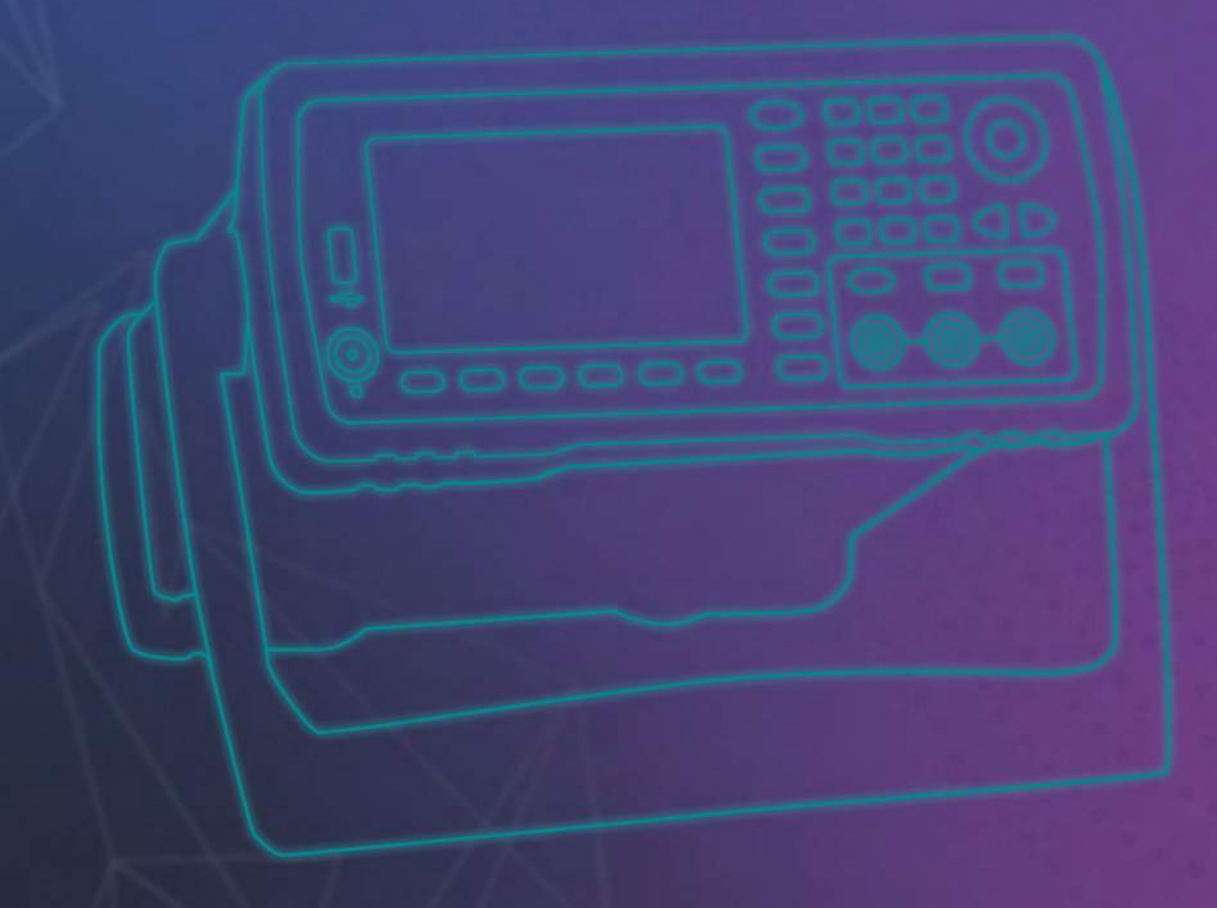

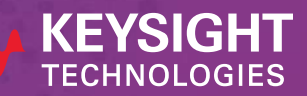

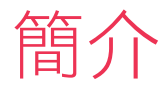

現代函數/波形產生器用途極為廣泛,已經遠遠超出了正弦波、方波和斜波等基 本波形產生功能。函數產生器技術已從簡易的類比波形塑形儀器,發展為現代的 直接數位合成(DDS)產生器。今日的數位函數/波形產生器功能變得更強大,但 大多數工程師都不知道如何使用這些先進的功能。

本應用說明將會介紹五種先進波形功能,這些功能有助於使測試任務更加順利, 並幫助您節省實驗所需時間。

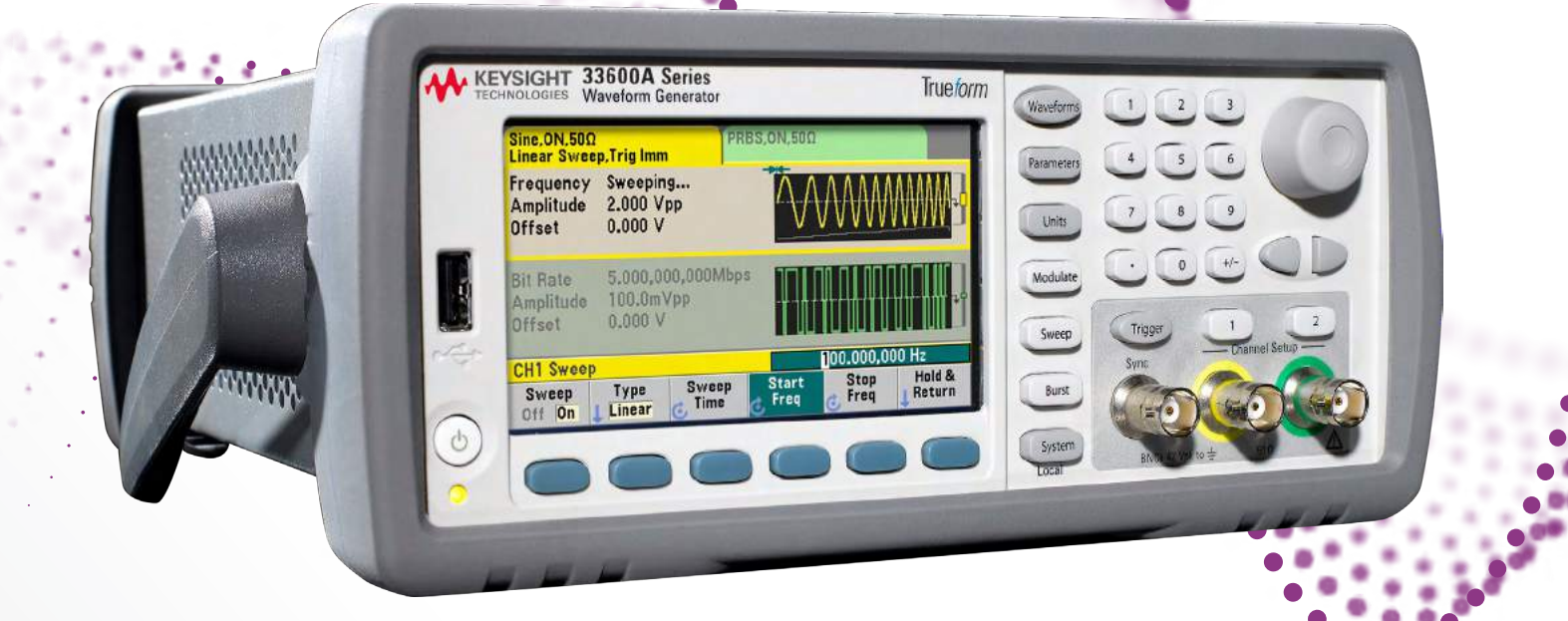

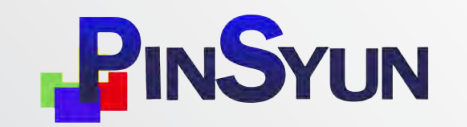

品勛科技股份有限公司

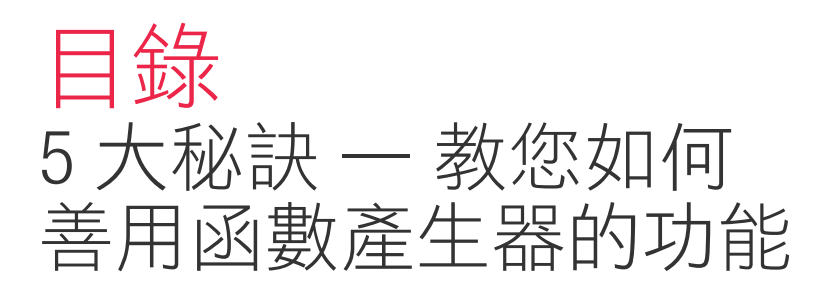

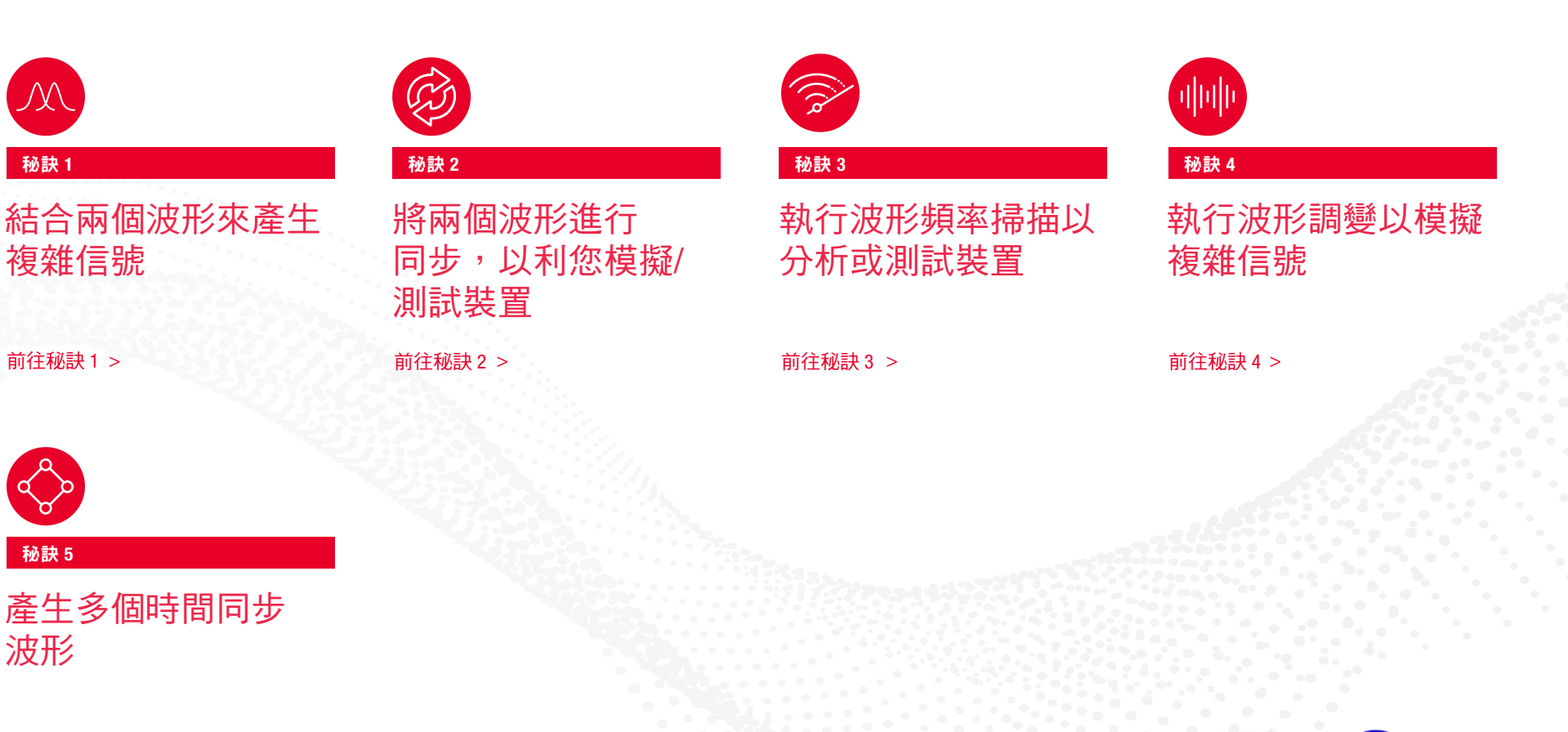

前往秘訣 5 >

品勛科技股份有限公司

**PINSYUN** 

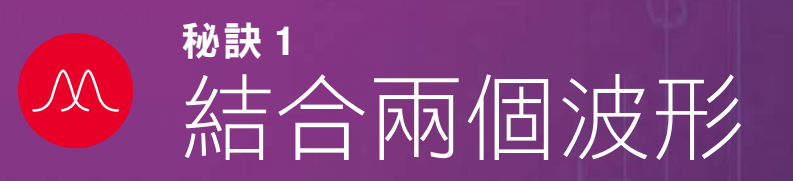

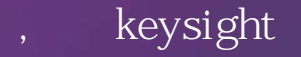

www.pinsyun.com.tw 02-2278-9886 03-668-1808 06-230-0896

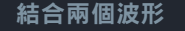

 $\circ$ 

 $\circ$ 

 $\bullet$ 

Ó

 $\bullet$ 

 $\circ$ 

0

 $\circ$ 

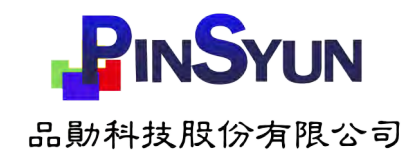

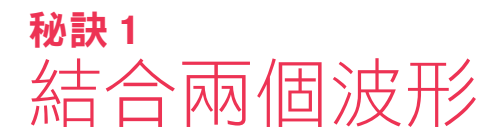

進行產品設計驗證和特性分析時,您常常需要快速產生許多複雜信號。例如,醫 療裝置設計工程師會需要產生人體心電圖信號。又例如汽車工程師會需要模擬引 擎曲柄信號,或測試 CAN 匯流排對於引擎雜訊的耐受程度。欲模擬真實世界的 複雜信號,利用結合兩個波形的功能非常有幫助。波形結合的作法是將兩個單獨 的輸入合併成一個波形輸出。

讓我們進一步以醫療裝置為例進行說明:心率計或心電圖波監測器。心律調整器 用於調節人的心跳率,並將脈衝加入患者的心電圖(ECG)信號中。想測試心率 計或心電圖波監測器,與心律調整器的脈衝之間交互作用,您需要一個函數產生 器來模擬心律調整器脈衝信號和模擬 ECG 信號的結合。

圖 1 顯示在通道 1 上的 ECG 信號,以及在通道 2 上心律調整器所產生的脈衝 序列。在測試心電圖波監測器時,需要將兩個信號執行銷相和結合,變成單一信 號輸出。要執行此操作,您的函數產生器須具備若干功能。首先,它需要至少兩 個輸出,一個用於 ECG,一個用於心律調整器脈衝。其次,它必須能夠對兩個 輸出進行相位同步(參閱秘訣 2)。第三,它需要把兩個輸出結合變成單一輸出 (圖 2)。

有了結合的輸出後,您可以個別改變輸入並在不同情況下測試心電圖波監測器。

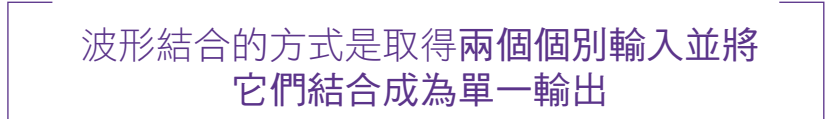

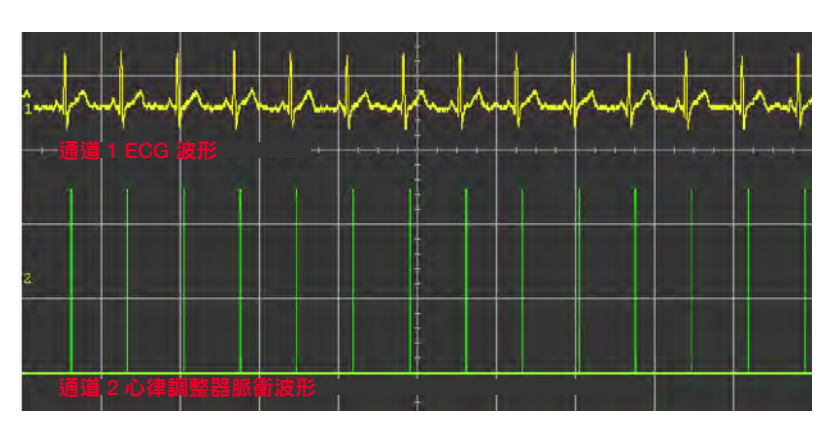

圖 1:將兩個波形結合為一

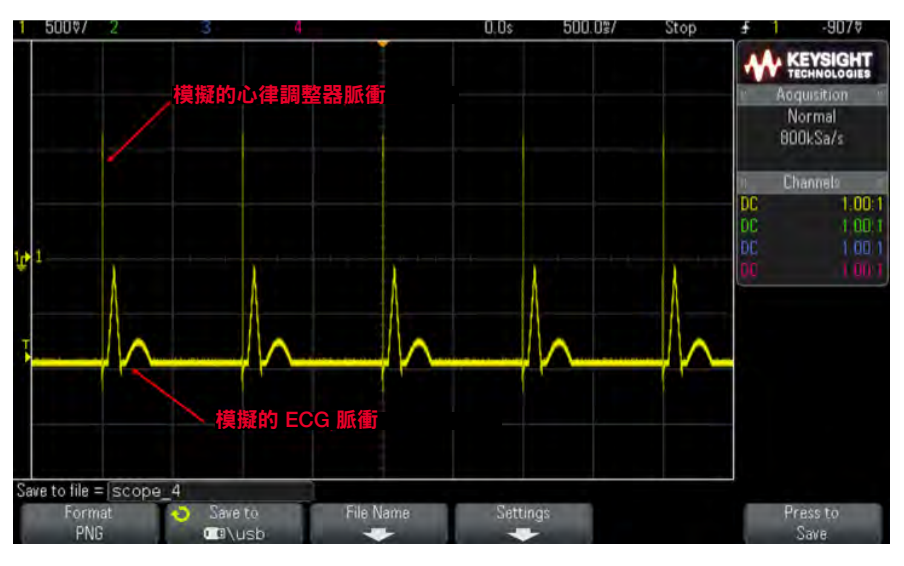

圖 2:結合以上兩個波形所產生的波形

結合兩個波形

 $(\mathcal{N})$ 

## 在測試信號中加入雜訊的範例

另一種需結合兩個波形的應用,是用於測試待測裝置(DUT)對雜訊的穩健性或抗 干擾性。舉個例子來說明,我們利用 SUM 調變在真實的 ECG 信號中添加雜訊。 圖 4 顯示此範例所得到的合成雜訊 ECG 信號。

以下是使用 Keysight 33622A 函數產生器配置此設定的方法:

- 選擇「Sum Modulation」作為調變類型
- 選擇「Internal」信號源以與乾淨信號結合使用
- 選擇「Noise」為內部信號源
- 定義雜訊信號的振幅和頻寬
- 啟用調變「On」

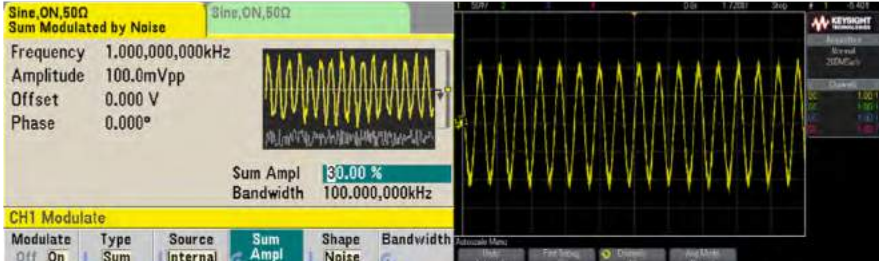

圖 3:結合以上兩個波形所產生的波形

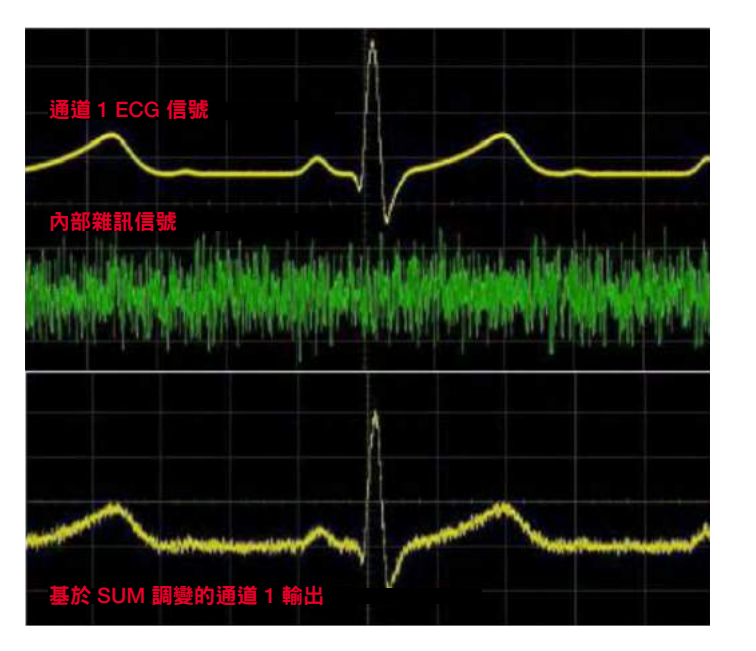

圖 4:利用 Keysight 33622A 函數產生器的 SUM 調變功能結合 ECG 信號和雜 訊信號

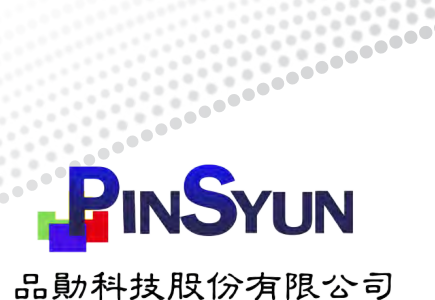

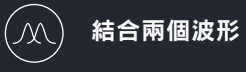

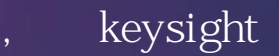

 www.pinsyun.com.tw 02-2278-9886 03-668-1808 06-230-0896

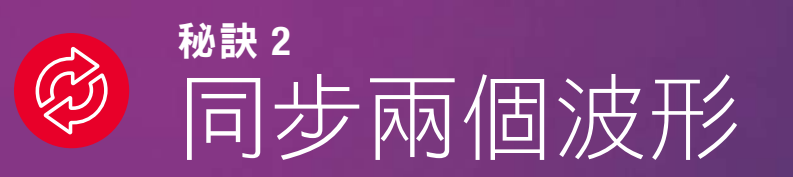

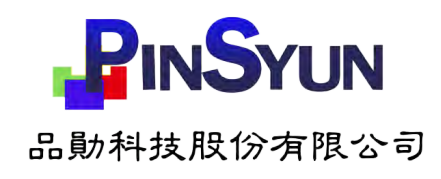

## 同步兩個波形 秘訣 2

同步波形是具有特定振幅、頻率或相位關係的波形。

在進行電子設計和測試時,有時會需要兩個保持一頻率比的同步時脈信號。當您要 模擬二倍增頻器,或測試需要多個參考時脈的裝置時,使用這種信號很方便(參閱 圖 5)。執行此操作時,一個時脈信號需要與另一個時脈保持一定的頻率比,

或者可能需要對兩個信號進行振幅耦合來模擬具有偏移的放大器。該模擬放大器的 輸出必須與輸入振幅保持所定義的偏移量。(參閱圖 6)。

您可能也需要使兩波形的相位進行同步。圖 6 也是使兩個不同信號保持相位同步的 極佳範例。

這也許聽起來只是基本要求,但要打造您自己的時脈參考裝置或頻率/振幅耦合電 路,這相當耗費時間和資源。有了內建信號耦合功能的雙通道函數產生器,實現這 個任務就容易得多。

> 同步波形是具有特定振幅、 頻率或相位關係的波形

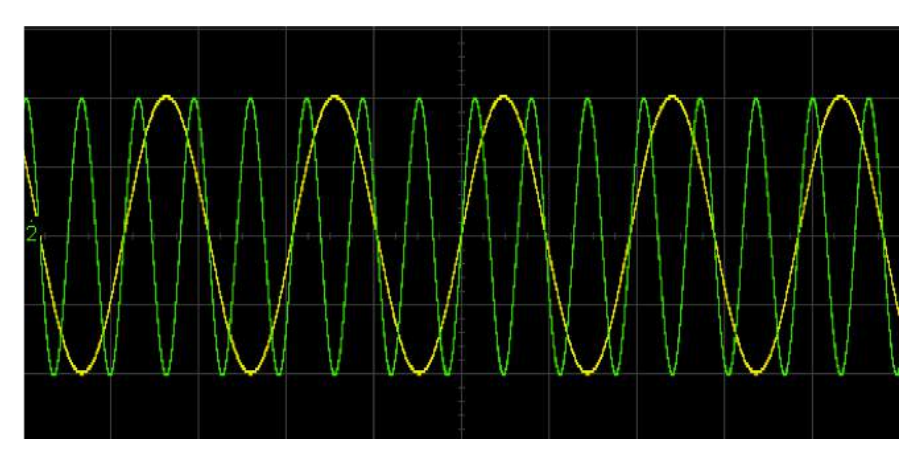

圖 5:兩個進行頻率耦合的信號

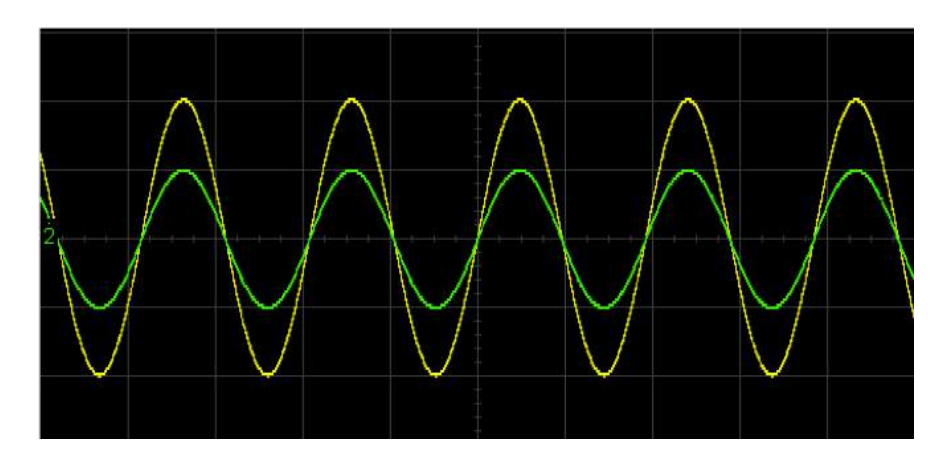

圖 6:兩個進行振幅和相位耦合的信號

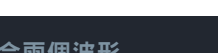

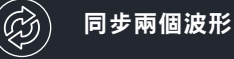

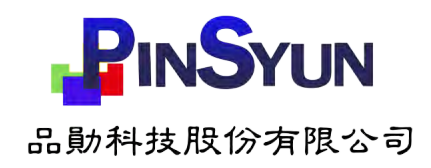

## 測試差動放大器的範例

現在讓我們來看一個用到同步信號的具體實例:測試差動放大器。

測試放大器的差動增益需要利用同步輸入信號。函數產生器和示波器是執行這種測 試的完美測試配置(參閱圖 7)。如果放大器的輸入信號完全相同,則應看到零差輸 出(直線)。圖 8 顯示的是放大器的非零輸出。

底下是用來配置函數產生器的步驟:

- 1. 將通道 1 和 2 設定為方波
- 2. 將通道 1 的頻率設定為通道 2 的兩倍
- 3. 將通道 1 和 2 設定為振幅和相位耦合

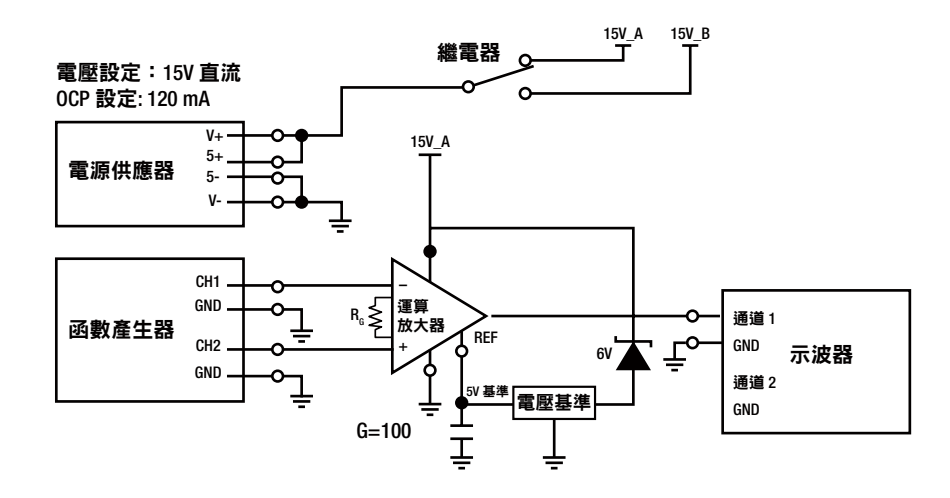

圖 7:用於測試差動放大器的儀器設定示意圖

- 使用電源供應器給放大器提供直流偏壓
- 使用函數產生器給放大器提供差動輸入源
- 使用示波器擷取差動輸入和所產生的放大器輸出

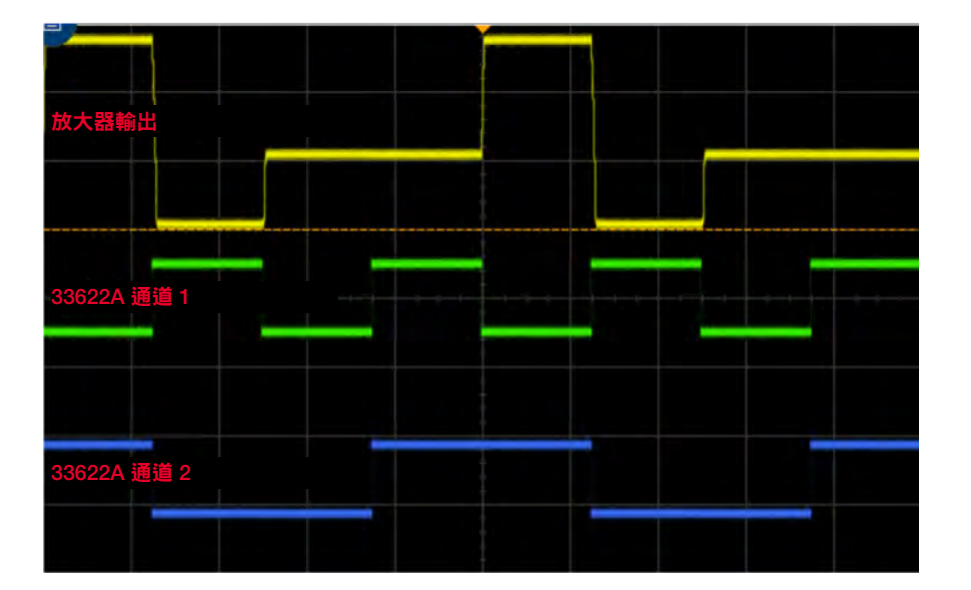

圖 8:來自函數產生器的兩個相位同步信號和差動放大器所產生的輸出信號

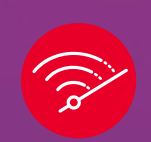

● 產生頻率掃描波形 秘訣 3

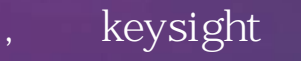

www.pinsyun.com.tw 02-2278-9886 03-668-1808 06-230-0896

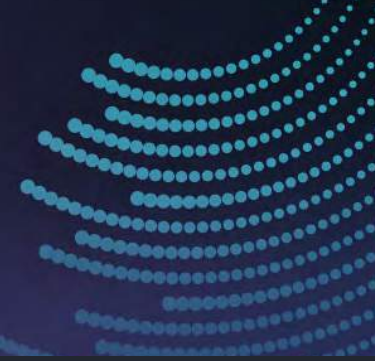

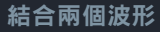

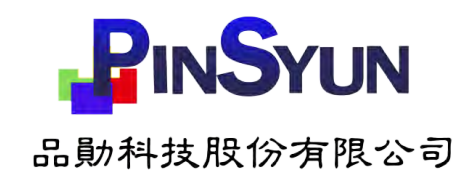

## 產生頻率掃描波形 秘訣 3

頻率掃描波形,是從指定的起始頻率開始,以特定掃描速率掃描到指定的停止頻 率的波形。很多應用都使用了頻率掃描,包括像麥克風測試、力學共振測試、電子 放大器測試、被動濾波器響應測試、車用元件耐用性測試等。

一般而言,函數產生器可以使用線性或對數間隔進行向上或向下的頻率掃描。圖 9 顯示使用這兩種間隔隨時間改變的頻率掃描。圖 10 顯示執行線性頻率掃描時,示 波器擷取到的正弦波輸出。

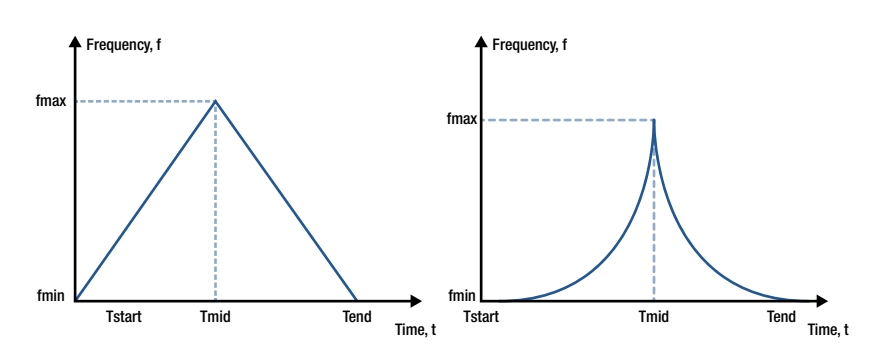

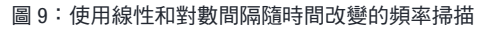

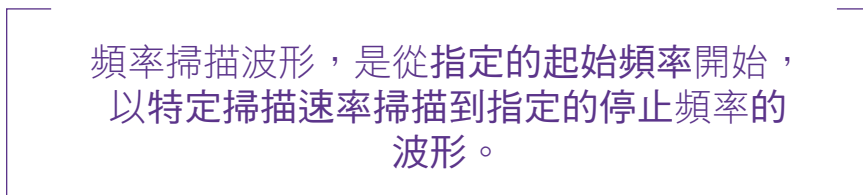

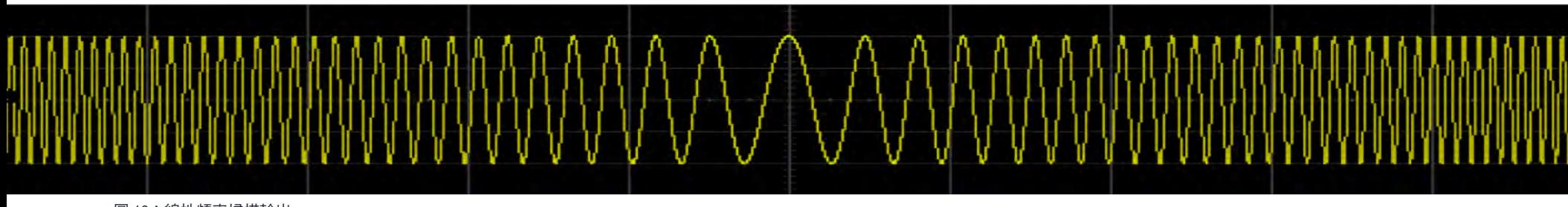

圖 10:線性頻率掃描輸出

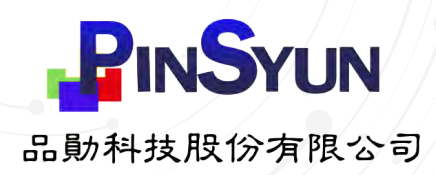

## 產生無線跳頻信號的範例

除了頻率掃描功能外,現代函數產生器還可以使用「掃描頻率清單」。例如,如果 您需要模擬無線電頻率跳頻來測試無線電通訊裝置,此功能會非常有幫助。

圖 11 顯示 Keysight 33622A 函數產生器的選單,其中您可以:

- 按照您想要的順序輸入所需的頻率
- 設定每個頻率的停留時間

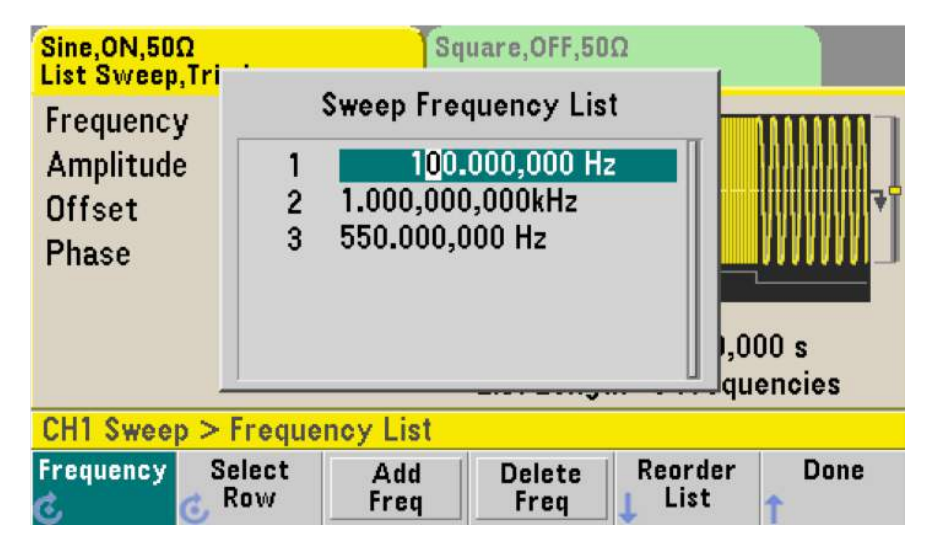

跳頻技術常用於無線電和電視廣播, 以使信號干擾達到最低。

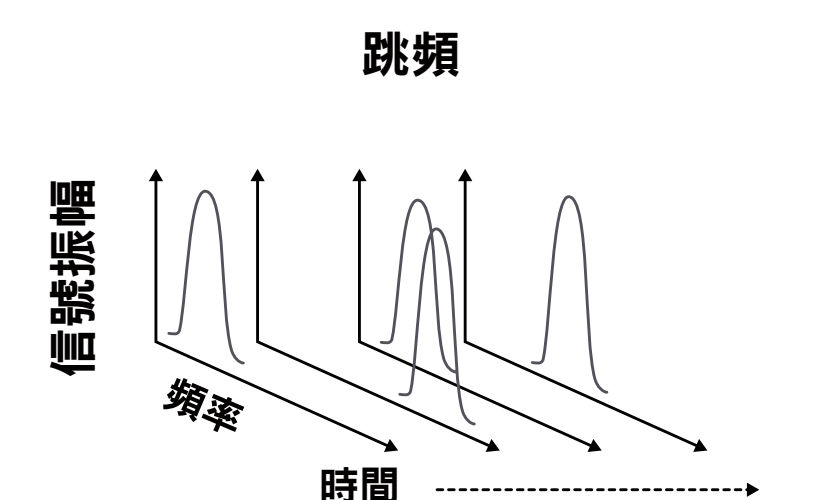

圖 11:掃描頻率清單可以模擬無線跳頻 圖 12:圖中顯示使用者定義隨時間改變的無線跳頻

軍用無線電通訊使用跳頻技術來避免 未經授權的無線電信號追蹤和攔截。

掃描波形

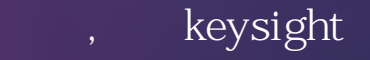

## www.pinsyun.com.tw 02-2278-9886 03-668-1808 06-230-0896

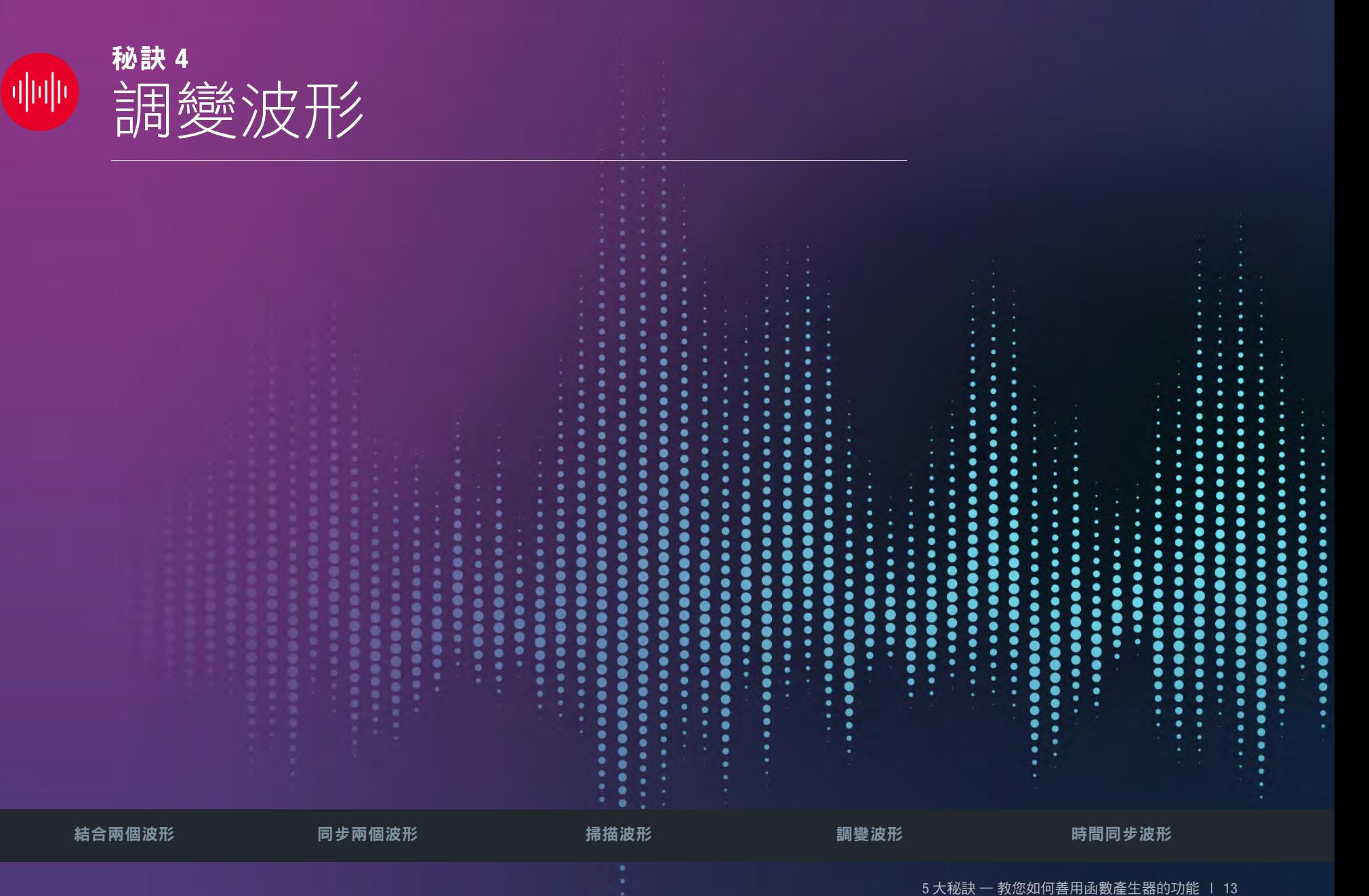

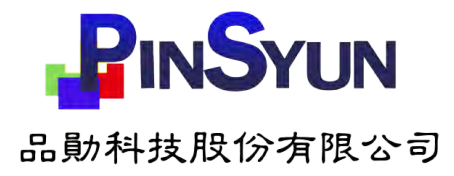

調變波形 秘訣 4

大多數現代函數產生器都能產生振幅調變波形和頻率調變波形。調變波形是由週期 信號波形(稱為載波)和改變載波特性的調變信號所組成。這些特性通常是頻率、 振幅或相位。

調變波形可用於測試射頻信號產生器、無線電接收器和收發器、濾波器和放大器等 等。幾乎所有現代通訊系統都用到了調變技術。

何謂調變?調變是一種對載波信號進行資訊編碼的方式。如有一個載波信號: f(t)  $= A \sin (wt + \emptyset)$ 

其中:

 $A = \frac{1}{2}$  振幅/大小

 $w =$  頻率

 $\sigma$  = 相位角

常見的調變類型有:

AM(振幅調變)- 調變信號用於改變載波的振幅

FM(頻率調變)- 調變信號用於改變載波的頻率

PM(相位調變)- 載波的相位發生變化

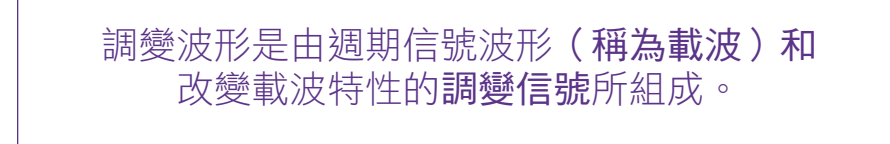

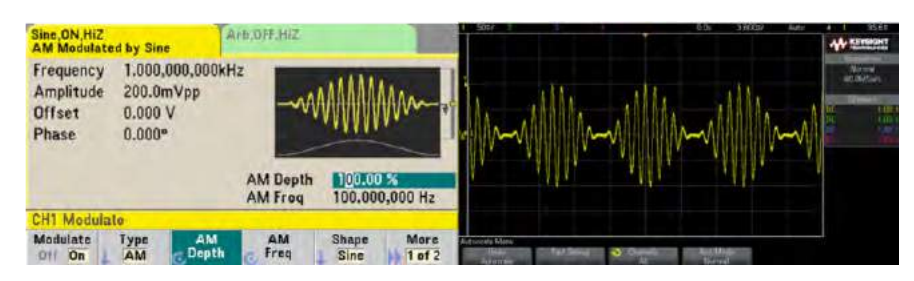

圖 13:簡單的振幅調變設定和示波器上顯示的輸出

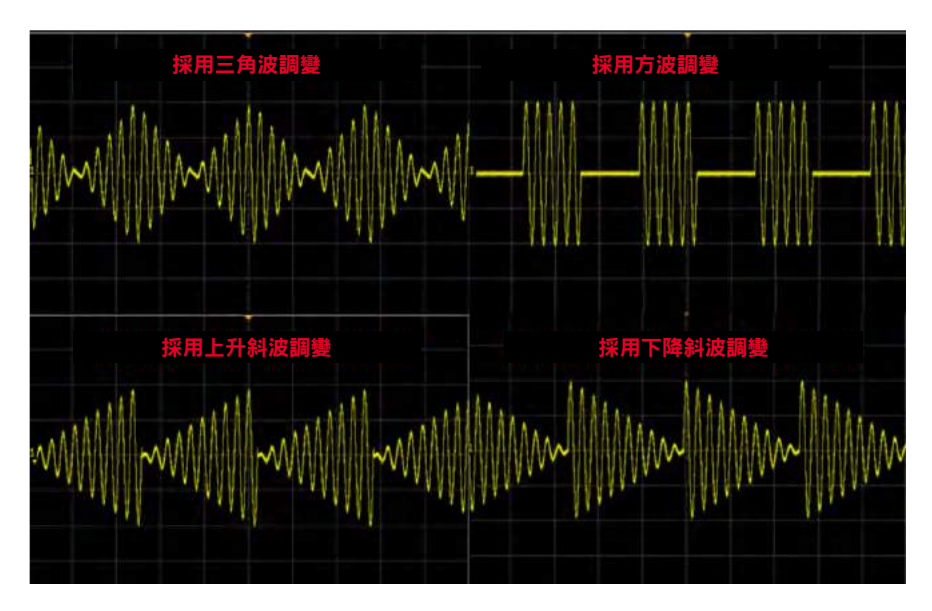

圖 14:用於波形調變的各種載波信號(正弦波除外)

## 進階調變的設定

除了這幾種調變方式以外,還有更進階的調變機制。例如:

FSK(頻移鍵控)- 這是一種頻率調變,其資訊的傳送方式是使用成對的離散頻率 來傳送二進位(0 和 1)資訊。許多通訊系統中經常使用。圖 15 是一個例子。

使用按鍵:選擇選單按鈕,Modulate > Type > FSK

使用按鍵:選擇選單按鈕,Modulate > Hop Freq > 100 Hz

使用按鍵:選擇選單按鈕,Modulate > FSK rate > 10 Hz

BPSK(二元相移鍵控)— 這是一種相位調變,也稱為相位反轉相移鍵控。其資 訊編碼的方式,是透過改變載波的相位來表示不同的二進位位元(1或 0)。圖 16 是一個配置範例。

使用按鍵:選擇選單按鈕,Modulate > Type > BPSK

使用按鍵:選擇選單按鈕,Modulate > BPSK phase > 180°

使用按鍵:選擇選單按鈕,Modulate > BPSK rate > 10 Hz

PWM(脈衝寬度調變)— 改變載波的信號週期或寬度,通常根據調變信號來改變 方波。PWM 大量用於馬達驅動和轉速控制。

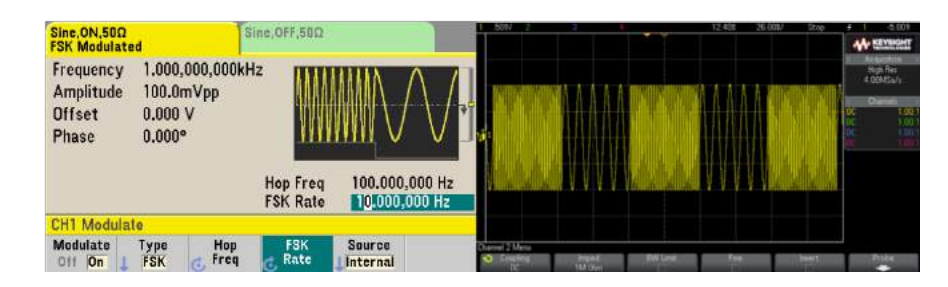

圖 15:簡單的 FSK 調變設定和示波器上顯示的輸出

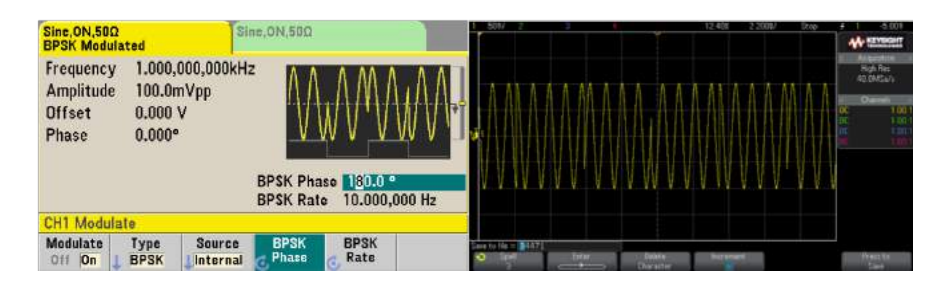

圖 16:簡單的 BPSK 調變設定和示波器上顯示的輸出

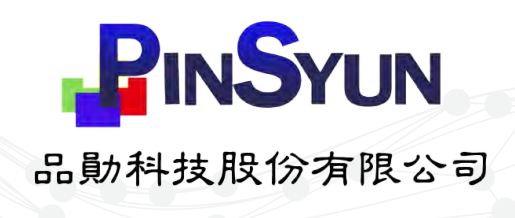

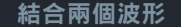

調變波形

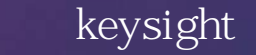

www.pinsyun.com.tw 02-2278-9886 03-668-1808 06-230-0896

## 產生兩個以上的時間 同步脈衝 秘訣 5

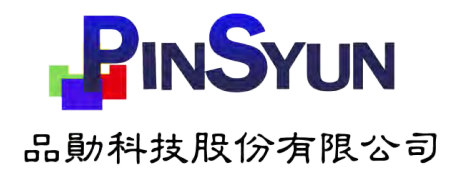

## 產生兩個以上的時間同步 脈衝 秘訣 5

許多應用需使用多通道時間同步的波形。例如,某些裝置使用不同脈衝寬度的同 步脈衝進行校準,或者您需要模擬光耦合器的解碼器信號和多通道 PWM 馬達控制 器。使用多個基本函數產生器,您便能輕鬆模擬這些信號。圖 17 顯示四個具有不 同脈衝寬度的時間同步脈衝序列。Keysight 33500B 和 33600A 系列函數產生器可 同時讓四台儀器彼此同步,因此實際上您可擁有多達八個時間同步的通道。

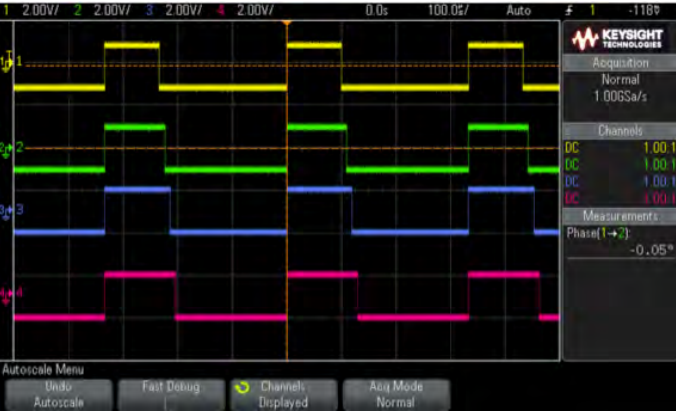

圖 17:時間同步的多通道輸出

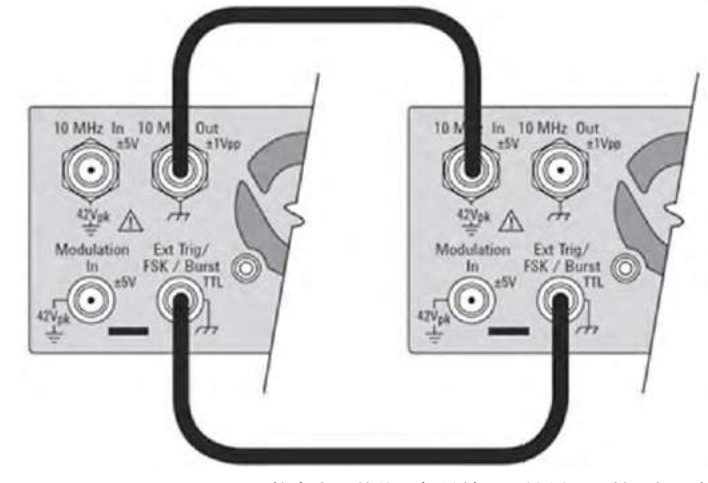

圖 18:Keysight 33600A 函數產生器的後面板纜線配置範例,用於兩個函數產 生器之間的時基和外部觸發同步

大多數儀器都使用 10 MHz 參考時脈信號將彼此進行同步。要執行此操作,請將其 中一台函數產生器設定為參考源,並將其他函數產生器設定使用指定參考源,而非 內部參考源。接著連接儀器如圖 18 所示,左邊顯示的是參考的函數產生器。

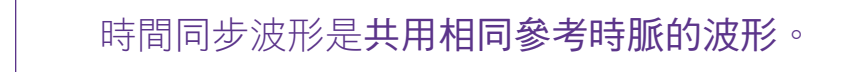

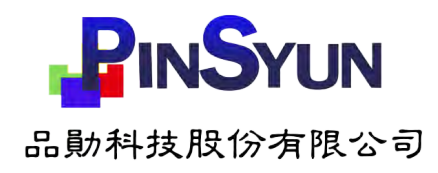

## 如何將多台產生器進行時間同步

以下是將多台產生器進行時間同步的常見步驟。

### 步驟 1:將參考振盪器源設定成外部來源。

將第二台函數產生器連接至參考函數產生器,並將第二台函數產生器的參考振盪器 設定成「external」。

以 Keysight 33600A 為例,按下「menu」,接著選擇 System > Instrument Setup > 10 MHz Ref Osc > Source > External。

完成這項操作之後,您將會看到函數產生器的右上角顯示綠色的「Ext Lock」符 號,如圖 19 所示。

### 步驟 2:使用參考函數產生器的觸發輸出。

對第二台函數產生器上的兩個通道設定觸發。目的是讓第二台函數產生器與參考函 數產生器同時啟動。

使用按鍵:選擇通道 1 的輸出按鈕,然後按下 Trigger 按鍵。選擇 Trigger Setup > Source > Ext (External)。在同一層螢幕選單,選擇零秒延遲和並指定觸發斜率 為上升信號緣。參閱圖 15 的外部觸發選單。

將第一台參考函數產生器上兩個通道的觸發設定為「manual」和「zero delays」。

步驟 3:設定叢發模式(burst mode)以同時觸發所有通道。

大多數現代函數產生器都支援叢發模式。採用叢發模式以觸發所有通道同時起動。 設定叢發模式以執行無限個週期數並啟用觸發(參閱圖 20)。

使用按鈕:對所有 4 個通道,選擇 Burst > N Cycle > # Cycle > Infinite。

當參考函數產生器被觸發時,所有函數產生器的輸出都會達到時間同步。

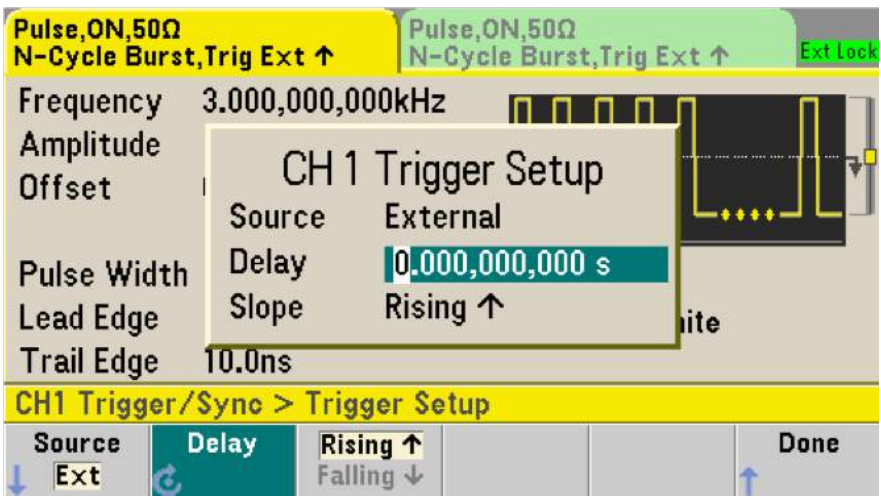

圖 19:時間同步的多通道輸出

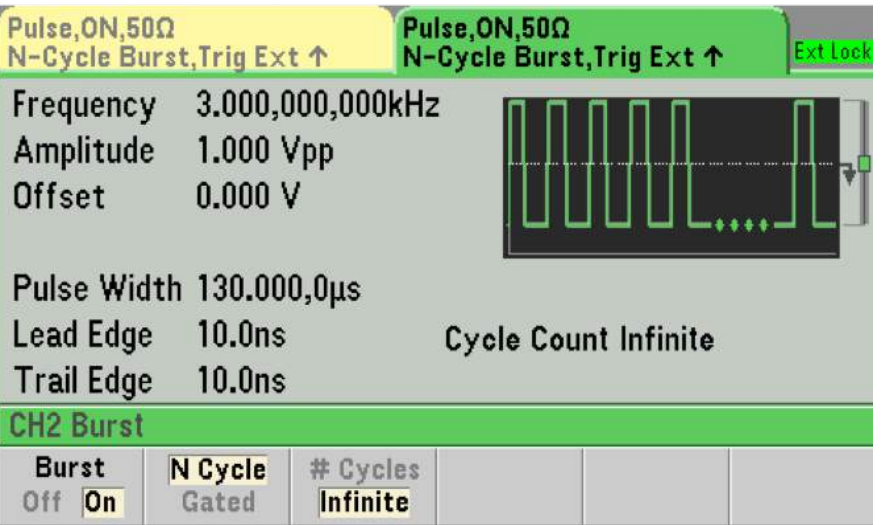

圖 20:函數產生器上的叢發模式設定選單

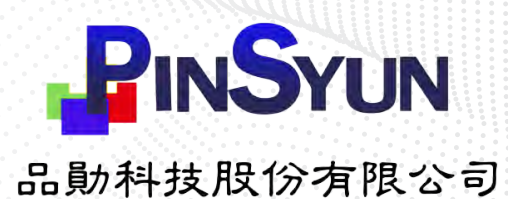

## 函數產生器的功能 善用

現代函數產生器用途廣泛,已遠遠超出了基本的波形產生能力。這 5 個秘訣可以幫 助您充份善用函數產生器的功能。

- 將兩個波形進行結合以產生複雜的信號。您還可以對兩個結合的波形進行頻率 耦合。
- 將兩個波形進行頻率、振幅或是相位同步。同步輸出可讓您產生同步的複雜信 號,以便測試或控制您的待測裝置(DUT)。
- 執行頻率掃描來進行跳頻測試,和對裝置進行特性分析。
- 調變功能可讓您對振幅、頻率或相位執行波形調變。
- 將多台函數產生器進行同步,這可讓您產生保持相位同步的多通道信號。

深入了解是德科技的最新 Trueform 函數產生器。

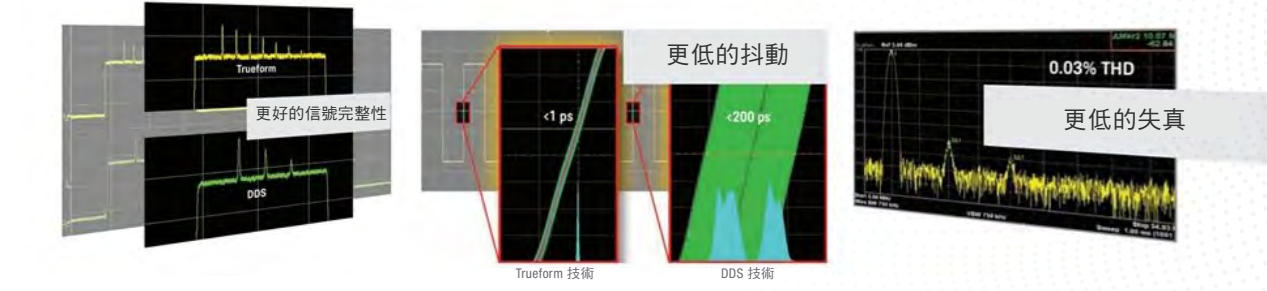

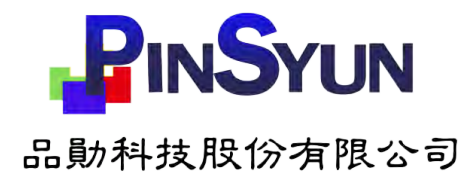

## Keysight True*form* 函數產生器 33500B 和 33600A 系列

Keysight 33500B 和 33600A 系列函數/任意波形產生器可提供您所需的標準信號 和功能,如調變、掃描和叢發,同時還能提供額外的功能和彈性,協助您加快完 成任務。直覺的前面板操作介面讓這些功能更容易操作和學習使用。

還有哪些特色?

- 大螢幕彩色圖像顯示,可同時進行參數設定、信號檢視和編輯,操作簡便
- 兩個獨立通道,可執行振幅和頻率耦合
- 前面板具備 USB 隨身碟插槽,便於管理檔案
- 內建使用者幫助系統
- LAN (LXI Core)、USB 和選配 GPIB,汛涑輕鬆連接至 PC 或網路
- 外部觸發

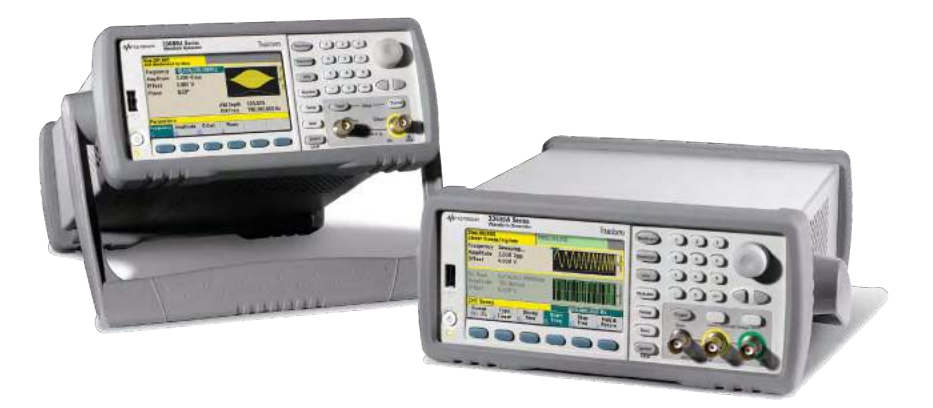

想獲得最新的教學、技術和最佳量測技巧,請前往觀看 Keysight Labs YouTube 頻道、追蹤 Keysight Bench Facebook 頁面, 並訂閱是德科技的部落格。

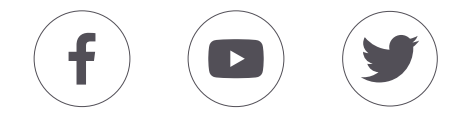

## , keysight

www.pinsyun.com.tw 02-2278-9886 03-668-1808 06-230-0896

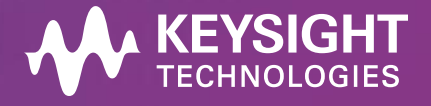

本文件資訊如有修改,恕不另行通知。| 5992-3125ZHA © Keysight Technologies, 2018 | Published in USA, December 28, 2018 | keysight.com